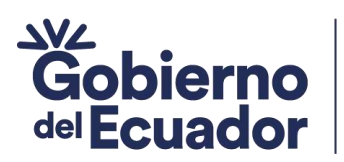

**GUILLERMO LASSO** PRESIDENTE

# **MANUAL DE NAVEGACIÓN INFRAESTRUCTURA DE DATOS ESPACIALES (IDE) – GEOPORTAL DE ATRACTIVOS TURÍSTICOS VERSIÓN 1.0**

Octubre, 2023

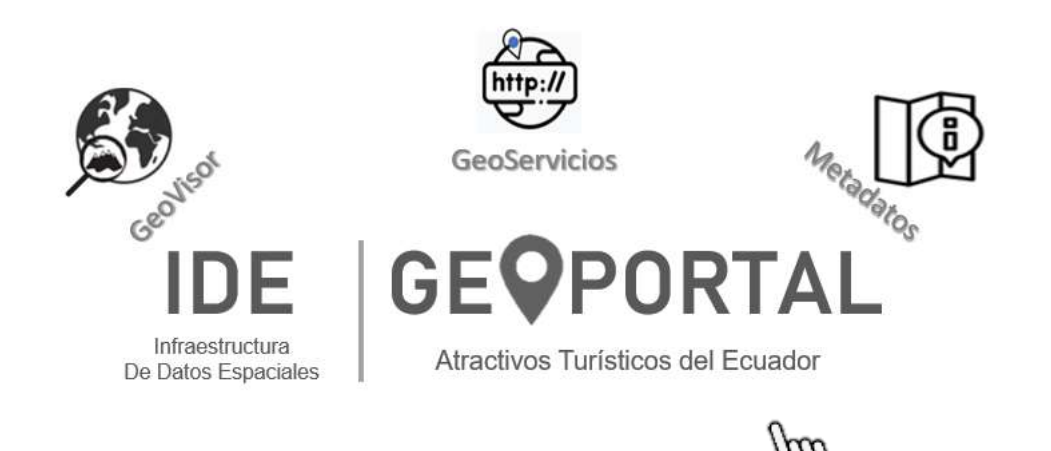

### Ministerio de Turismo

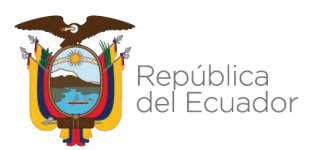

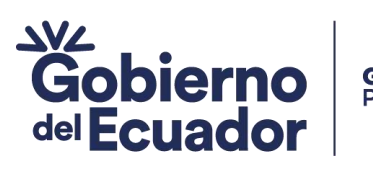

# **GUILLERMO LASSO<br>PRESIDENTE**

#### **CONTROL DE DOCUMENTO**

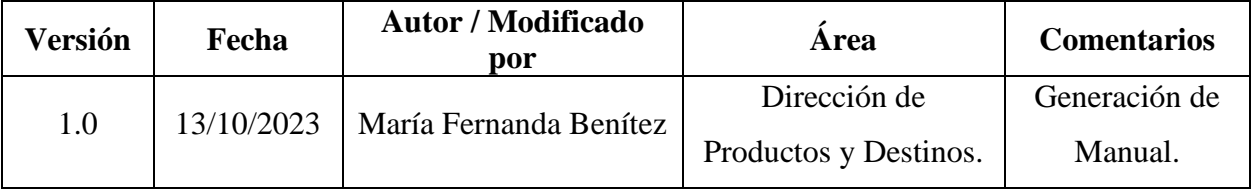

# Contenido

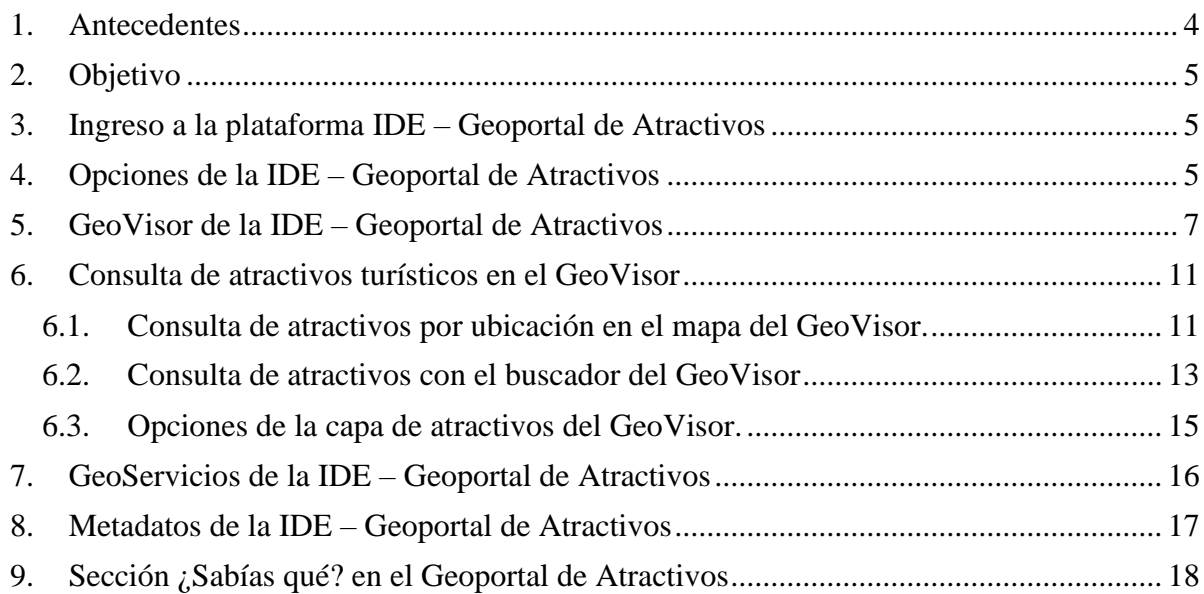

### Ministerio de Turismo

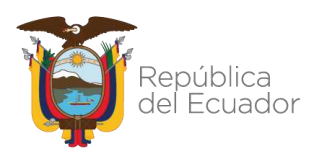

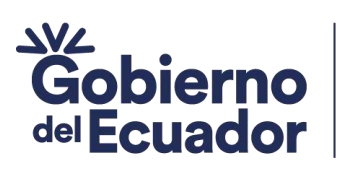

## **Índice de Ilustraciones**

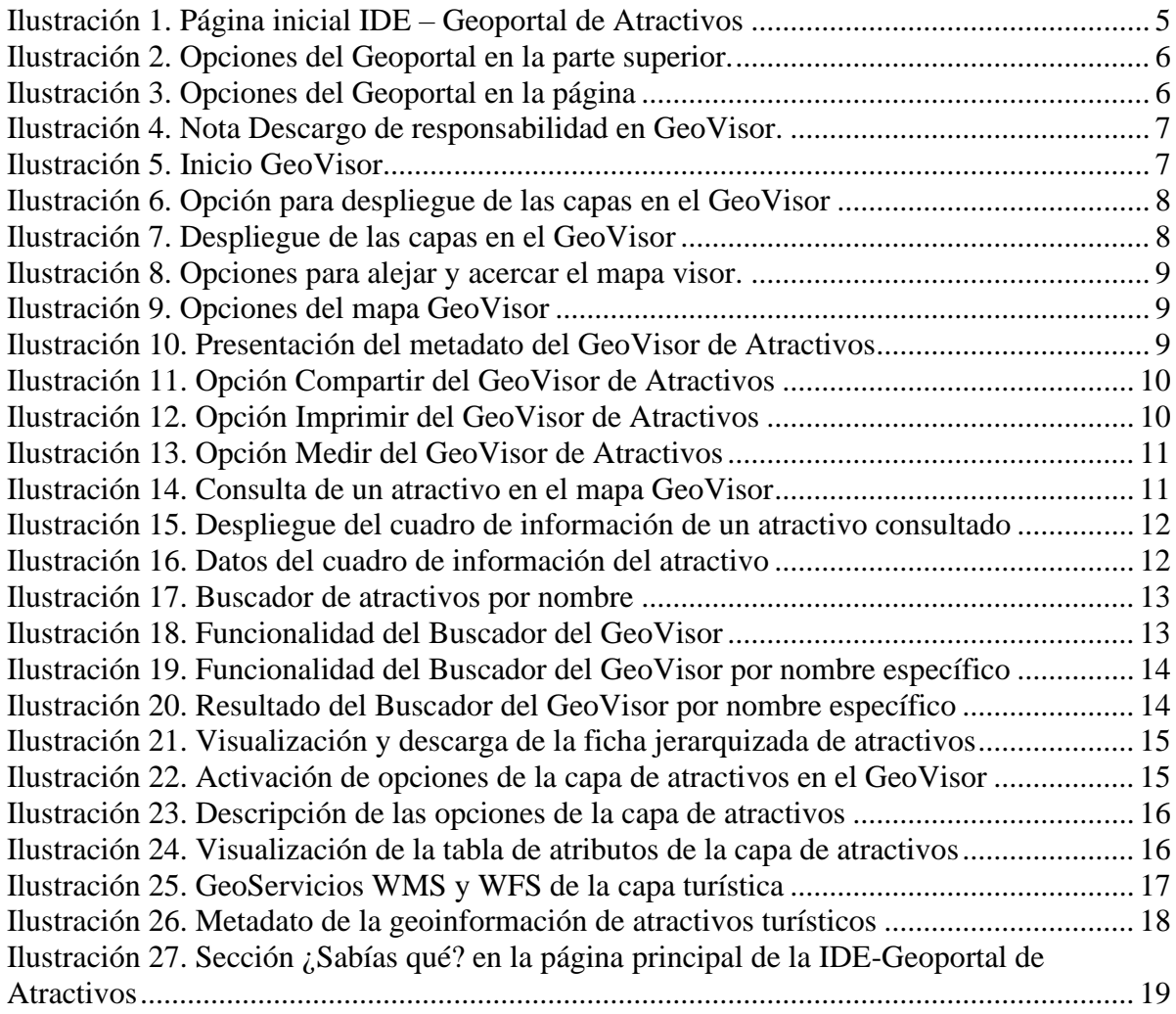

#### Ministerio de Turismo

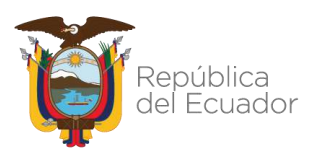

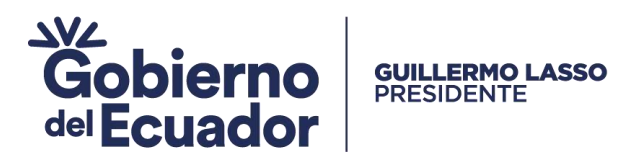

# <span id="page-3-0"></span>1. Antecedentes

El Ministerio de Turismo, tiene como misión "*Convertir al Ecuador en un destino sostenible y competitivo, líder en Latinoamérica en un nuevo modo de hacer turismo, más natural, más sostenible, más inclusivo y, sobre todo, más beneficioso tanto para turistas como para comunidades residentes, garantizando en todo momento la protección del ambiente, las poblaciones locales y del turista como consumidor".* Mientras que, su visión es "*Convertir a Ecuador en el destino turístico pionero en Latinoamérica en la nueva era del turismo" <sup>1</sup> .*

La Ley de Turismo en su Cap. I – Art. 4 – Numeral 4 establece como funciones y atribuciones del Ministerio de Turismo:

"*Elaborar el inventario de áreas o sitios de interés turístico y mantener actualizada la información, potestad que la ejercerá por sí mismo, desconcentradamente, en coordinación con las instituciones del régimen seccional autónomo (…)"*<sup>2</sup> *.*

La Resolución Consejo Nacional de Competencias 0001-CNC-2016 sección I, artículo 8, numeral 5 establece como atribución de la Autoridad Nacional de Turismo:

*"Administrar el inventario de atractivos turísticos nacionales, que incluye el inventario de atractivos turísticos de áreas naturales protegidas remitido por la Autoridad Nacional Ambiental".*

Mientras que en la sección II, artículo 13, numeral 3 establece en el marco del desarrollo de actividades turísticas corresponde a los gobiernos autónomos descentralizados municipales y metropolitanos:

*"Elaborar y actualizar el inventario de atractivos turísticos de su circunscripción, de conformidad con la normativa expedida por la Autoridad Nacional de Turismo."<sup>3</sup>*

Con el fin de dar cumplimiento a la normativa y de aportar a la consecución de la misión y visión institucional se pone a disposición la Infraestructura de Datos Espaciales (IDE) materializada en un Geoportal de Atractivos Turísticos, como un medio tecnológico de vanguardia que sirva como un medio de consulta y descarga de geoinformación turística oficial para los GADs, instituciones, organizaciones, academia, inversionistas y ciudadanía en general.

La IDE- Geoportal de Atractivos, cumple las normas, estándares y recomendaciones que permiten su interoperabilidad, para lo cual cuenta con un visor geográfico, los geoservicios WMS y WFS y Metadatos, referente a la actualización del inventario de atractivos turísticos; con proyección a mejorar e implementar en un futuro otros geoservicios de interés y utilidad para usuarios a nivel gubernamental, empresarial, turistas y ciudadanía en general.

Ministerio de Turismo

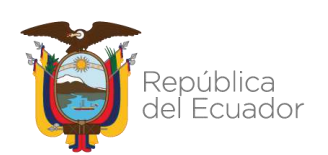

<sup>1</sup> Resolución Nro. 2021-091. Plan Institucional 2021-2025.

<sup>2</sup> Art. 4. Capítulo 1. Título Primero. Reglamento General a La Ley de Turismo. Decreto Ejecutivo 1186. R.O. 244 de 05-ene-2004. Última modificación 09-ene-2008.

<sup>3</sup> Art.8. Sección I y Art. 13. Sección II. Resolución CNC No. 0001-2016. R.O. Suplemento 718 de 23-mar-2016.

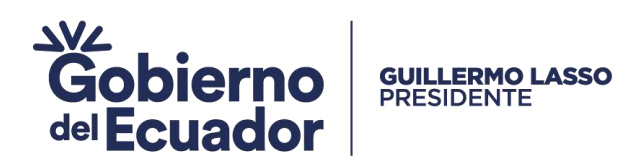

# <span id="page-4-0"></span>2. Objetivo

Mostrar a los usuarios la forma de navegación, opciones y herramientas de la Infraestructura de Datos Espaciales IDE – Geoportal de Atractivos Turísticos.

# <span id="page-4-1"></span>3. Ingreso a la plataforma IDE – Geoportal de Atractivos

El acceso a la plataforma se lo puede realizar desde cualquier navegador de internet ingresando la siguiente dirección:

<https://geoatractivos.turismo.gob.ec/>

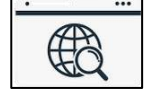

También se puede acceder desde la página de servicios institucionales MINTUR, a través del siguiente enlace:

<https://servicios.turismo.gob.ec/>

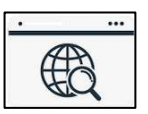

# <span id="page-4-2"></span>4. Opciones de la IDE – Geoportal de Atractivos

Al ingresar por cualquiera de los dos (enlaces), se presenta la plataforma:

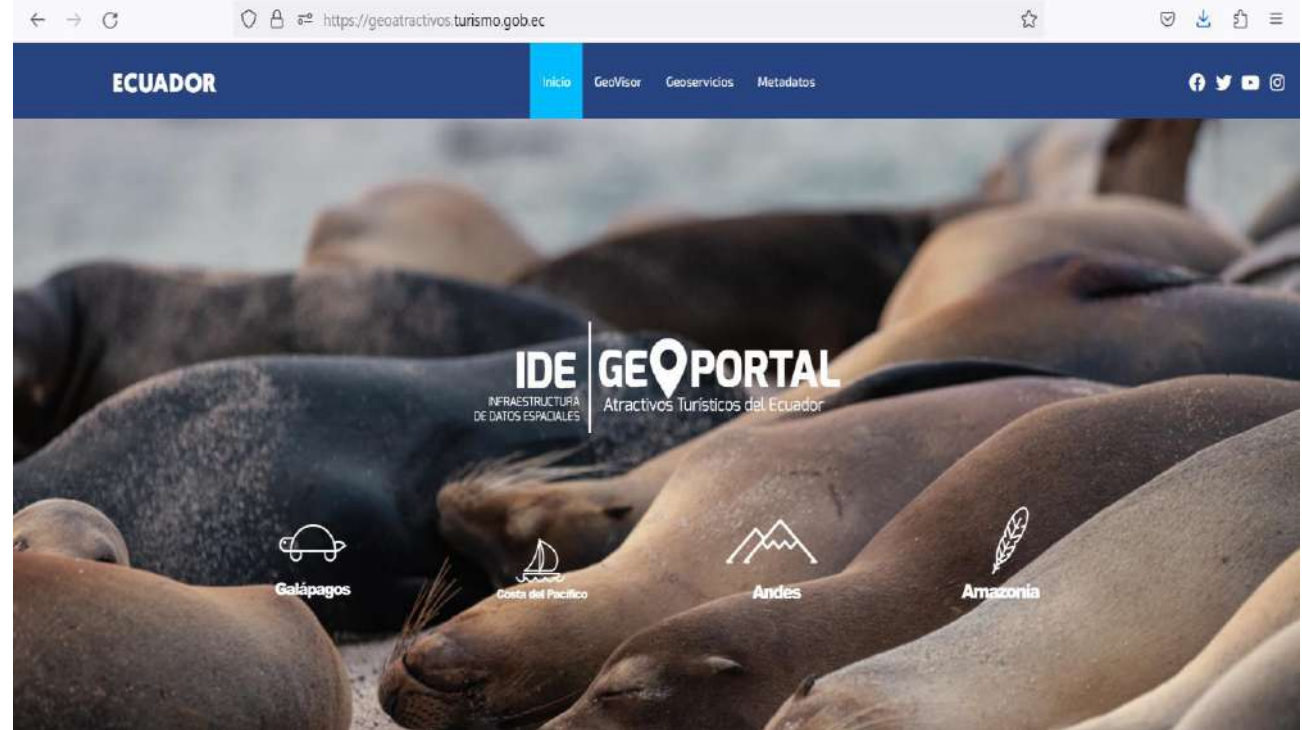

**Ilustración 1.** Página inicial IDE – Geoportal de Atractivos

### <span id="page-4-3"></span>Ministerio de Turismo

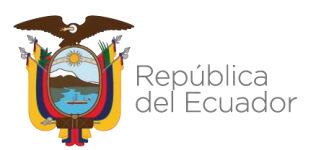

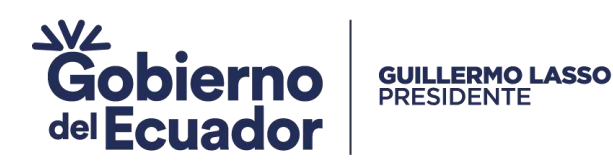

En la parte superior se dispone de las siguientes opciones:

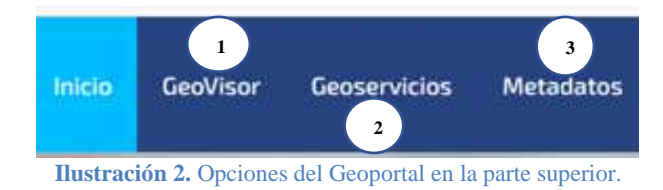

<span id="page-5-0"></span>Desplazándose hacia abajo con el mouse, se observa las opciones y una breve descripción de cada una:

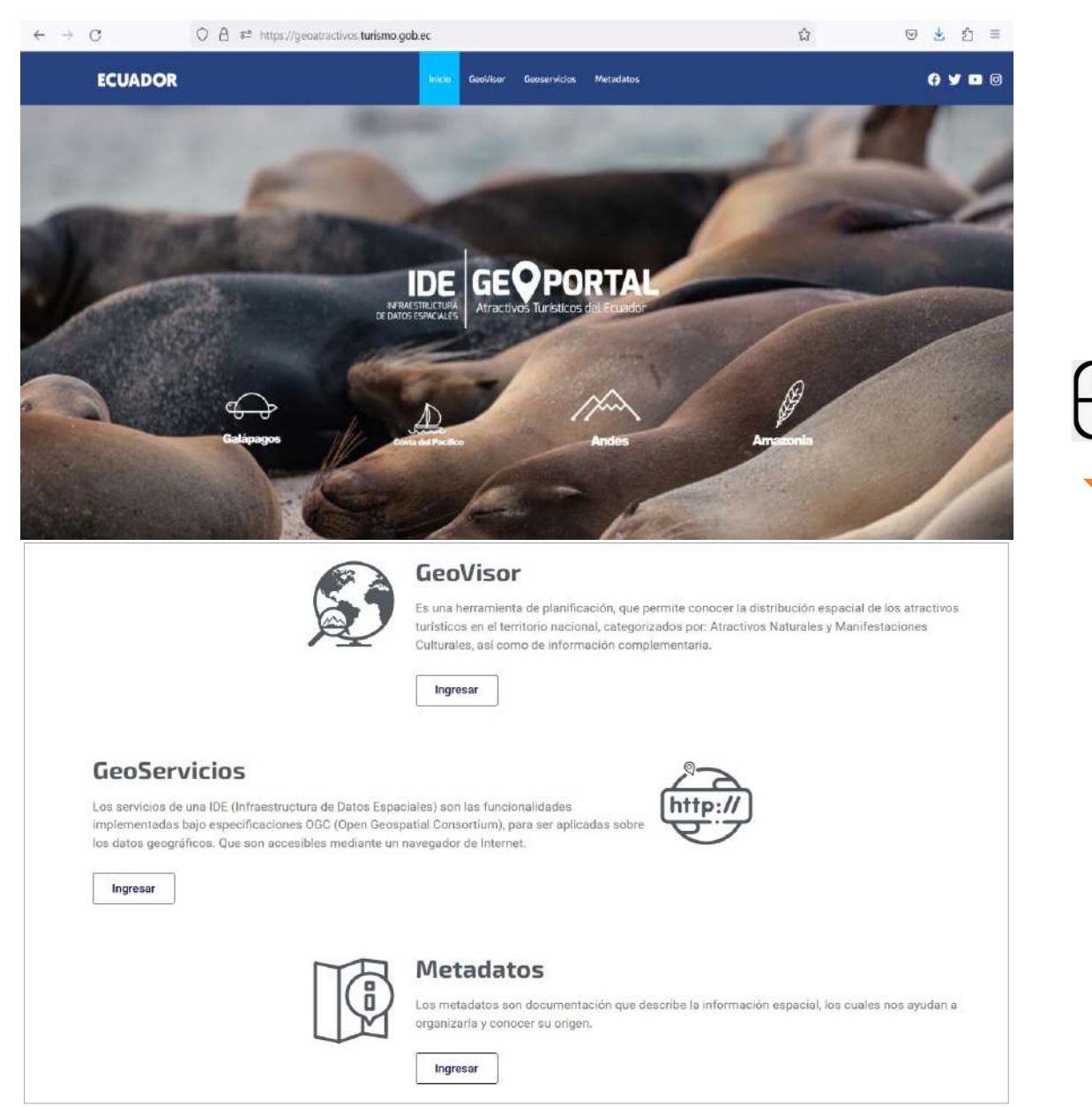

**Ilustración 3.** Opciones del Geoportal en la página

### <span id="page-5-1"></span>Ministerio de Turismo

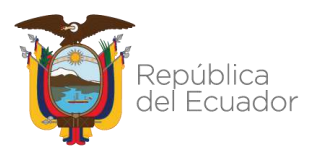

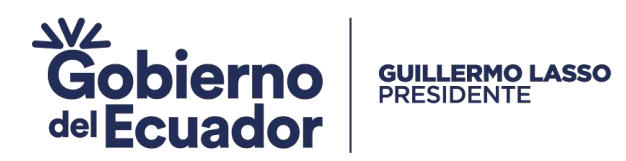

# <span id="page-6-0"></span>5. GeoVisor de la IDE – Geoportal de Atractivos

Es una herramienta de visualización y planificación, que permite conocer la localización y distribución espacial de los atractivos turísticos en el territorio nacional, categorizados por Atractivos Naturales y Manifestaciones Culturales, así como de información complementaria.

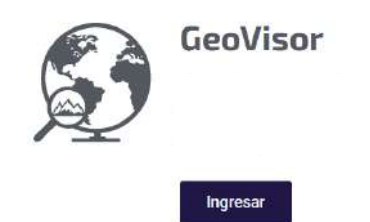

Aparece una nota, que informa sobre los límites referenciales que se despliegan como información base:

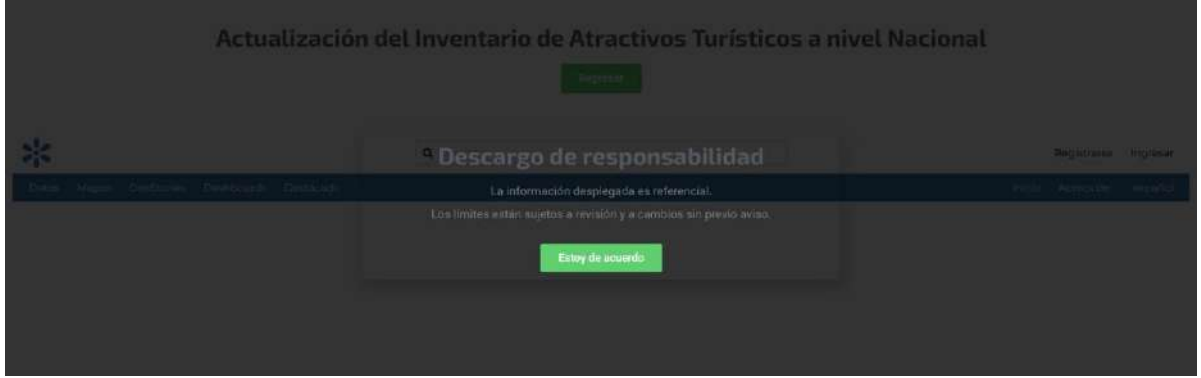

**Ilustración 4.** Nota Descargo de responsabilidad en GeoVisor.

<span id="page-6-1"></span>Se acepta en el botón **Estoy de acuerdo** e ingresa al GeoVisor:

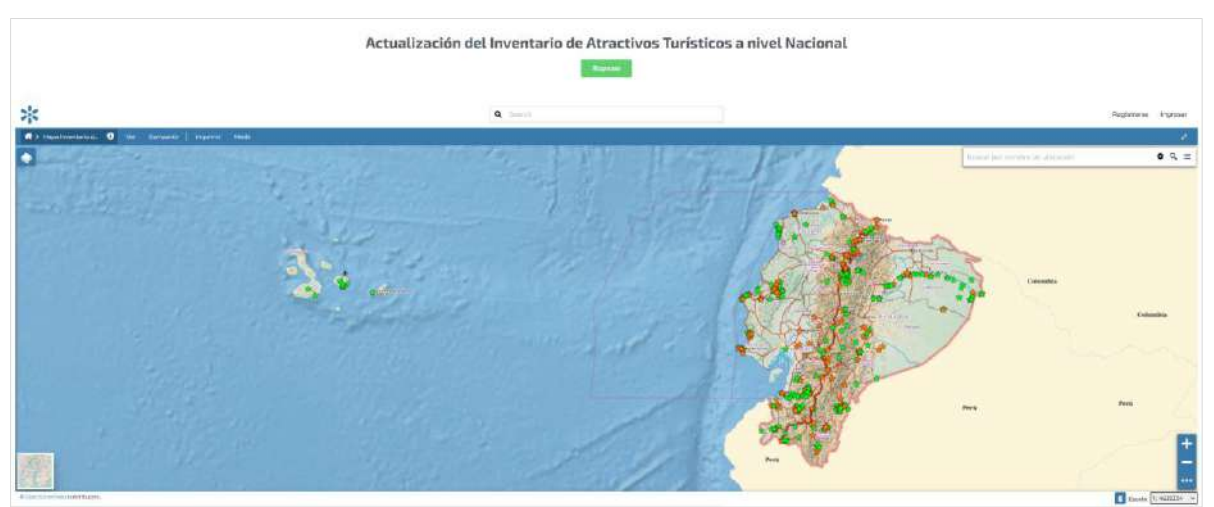

**Ilustración 5.** Inicio GeoVisor

### <span id="page-6-2"></span>Ministerio de Turismo

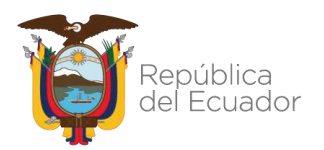

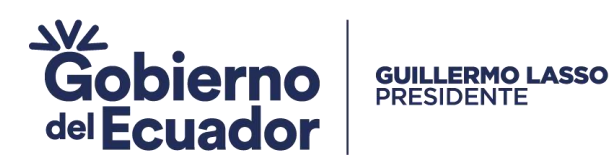

Dentro del mapa visor nos dirigimos a la parte superior izquierda  $\triangledown$  y damos clic:

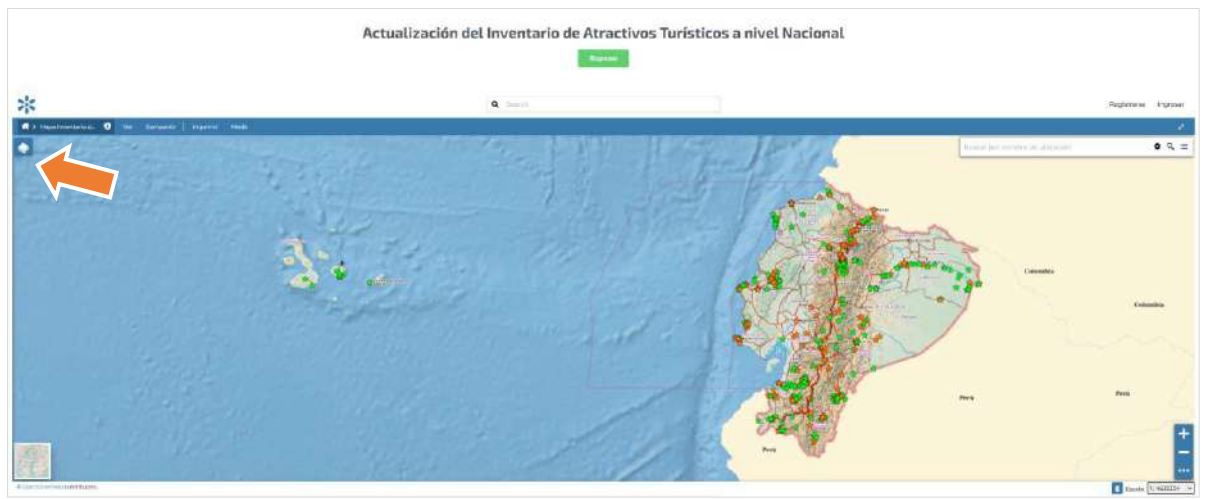

**Ilustración 6**. Opción para despliegue de las capas en el GeoVisor

<span id="page-7-0"></span>Se despliega las capas:

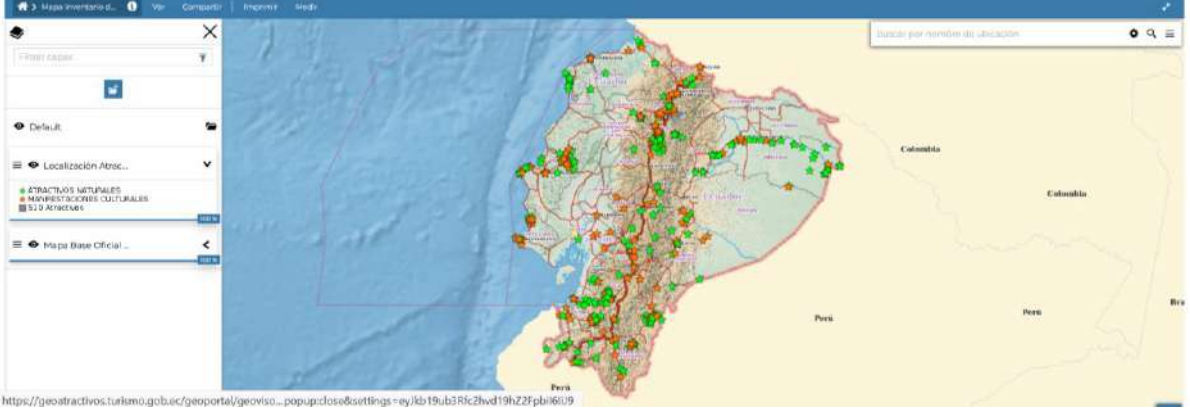

**Ilustración 7.** Despliegue de las capas en el GeoVisor

<span id="page-7-1"></span>De igual forma, en la parte inferior derecha se encuentra las opciones para acercar (zoom in) o alejar (zoom out) el mapa visor.

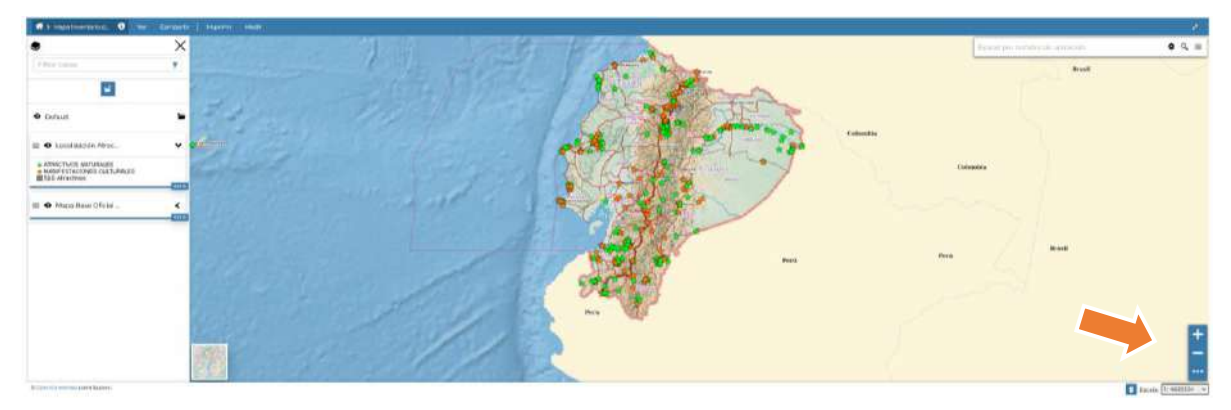

### Ministerio de Turismo

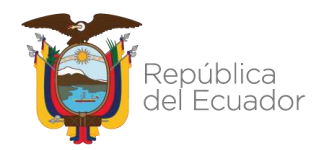

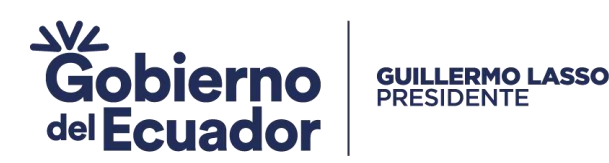

#### **Ilustración 8.** Opciones para alejar y acercar el mapa visor.

<span id="page-8-0"></span>Así también, en la parte superior izquierda del mapa GeoVisor se tiene las siguientes opciones:

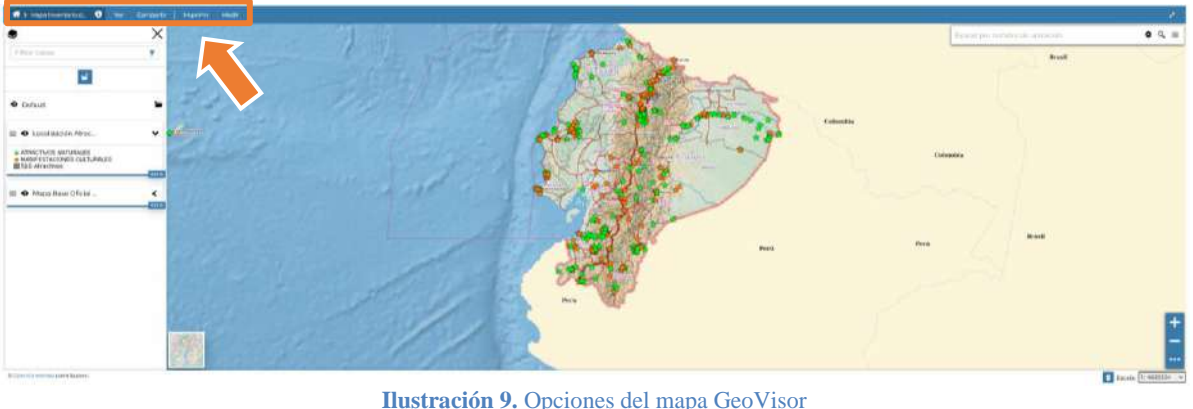

**Ilustración 9.** Opciones del mapa GeoVisor

<span id="page-8-1"></span>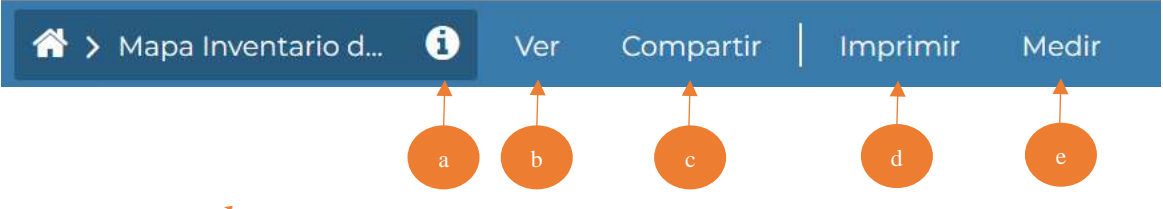

Las opciones  $\boldsymbol{a}$  y  $\boldsymbol{b}$ , nos permite conocer el metadato del GeoVisor. Un metadato se define como los datos que describen, en una estructura estándar el contenido, la calidad, restricciones, propósito, punto de contacto y otras características de la geinformación publicada.

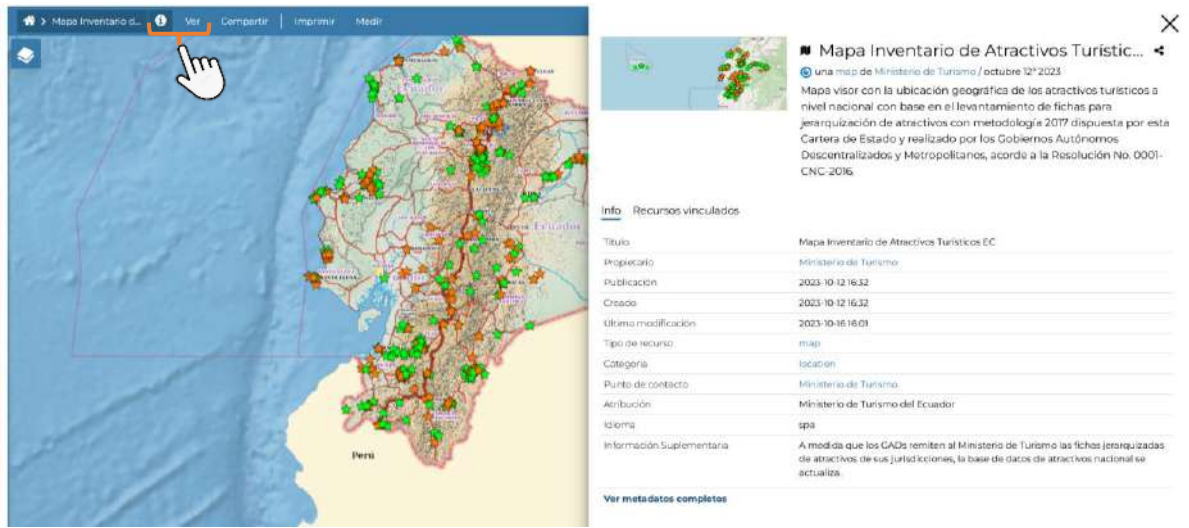

**Ilustración 10.** Presentación del metadato del GeoVisor de Atractivos

<span id="page-8-2"></span>La opción c permite compartir e insertar el mapa visor en otras páginas web a través de los enlaces.

### Ministerio de Turismo

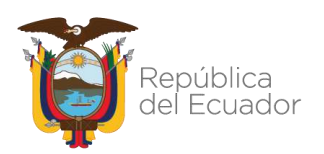

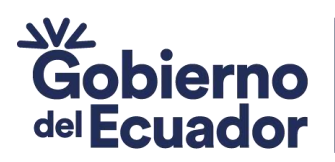

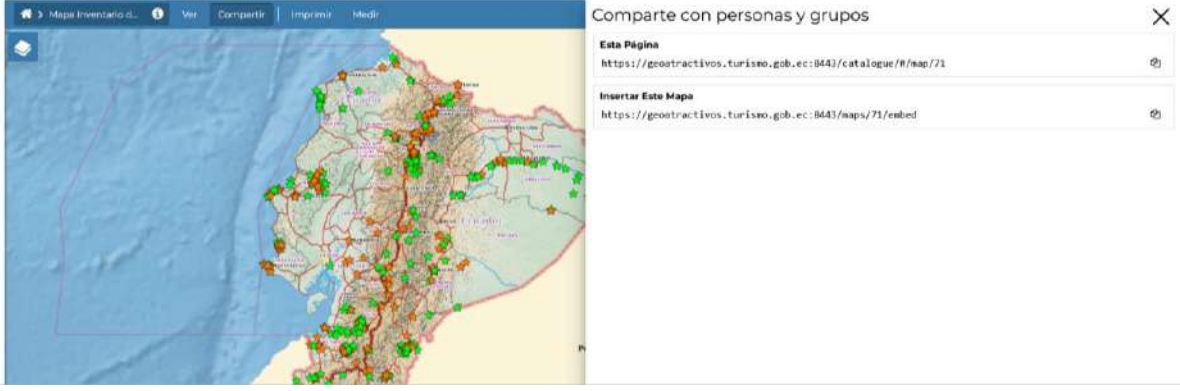

**Ilustración 11.** Opción Compartir del GeoVisor de Atractivos

<span id="page-9-0"></span>La opción *d* permite imprimir el mapa del GeoVisor, para lo cual el usuario puede escribir un Título, una descripción, el sistema de referencia se lo deja por defecto, se activa el casillero para que se muestre la escala del mapa y también se activa las opciones de leyenda.

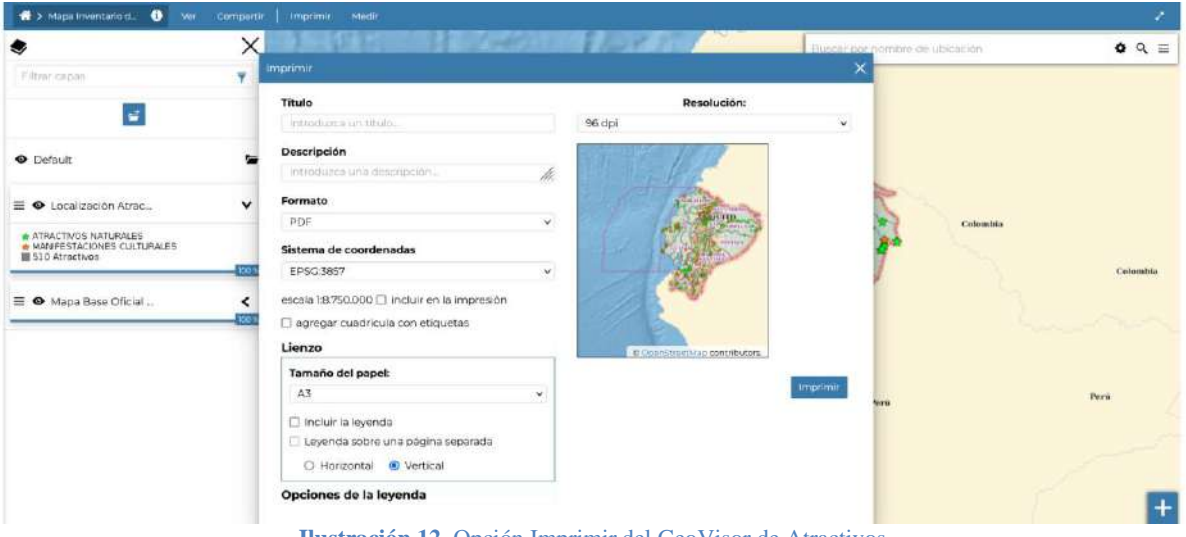

**Ilustración 12.** Opción Imprimir del GeoVisor de Atractivos

<span id="page-9-1"></span>La opción *e* permite realizar mediciones de distancia, áreas y azimut sobre el GeoVisor, pudiendo seleccionar entre metros, kilómetros, millas.

#### Ministerio de Turismo

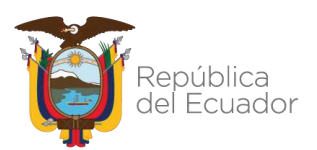

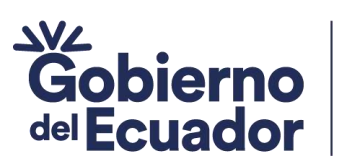

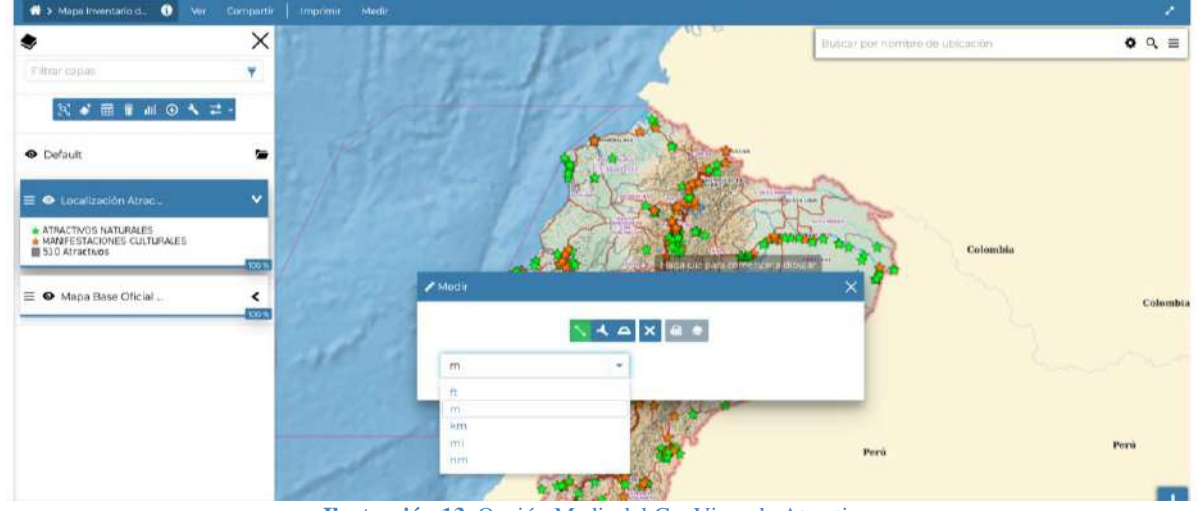

**Ilustración 13.** Opción Medir del GeoVisor de Atractivos

# <span id="page-10-2"></span><span id="page-10-0"></span>6. Consulta de atractivos turísticos en el GeoVisor

### <span id="page-10-1"></span>6.1. Consulta de atractivos por ubicación en el mapa del GeoVisor.

Para obtener información sobre algún atractivo basta con acercarse con el zoom in  $\pm$  a un lugar del mapa y colocar sobre el objeto, en este caso la estrella  $\star \circ \star$  el cursor  $\overline{\text{Im}}$  y dar un clic:

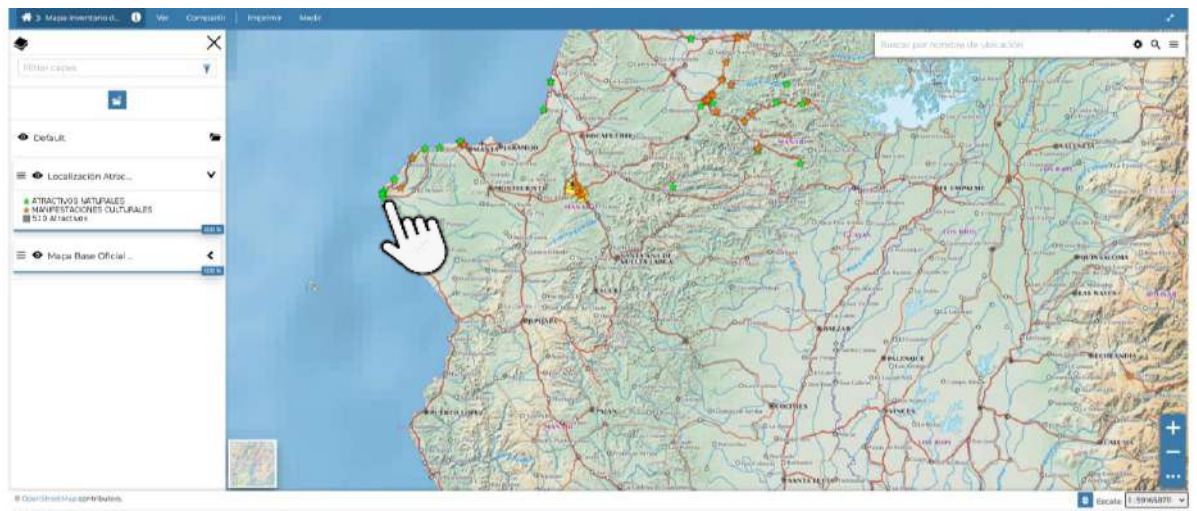

<span id="page-10-3"></span>**Ilustración 14.** Consulta de un atractivo en el mapa GeoVisor

### Ministerio de Turismo

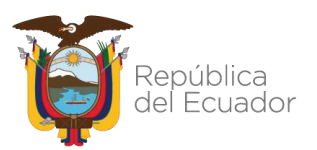

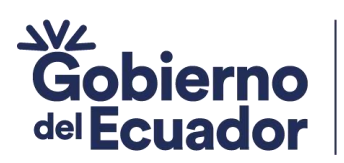

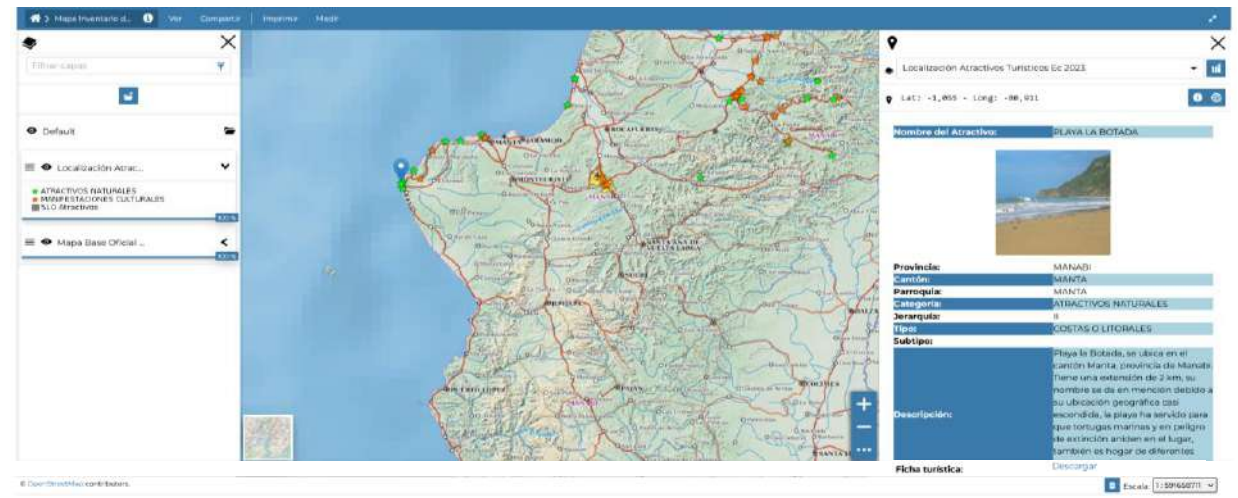

**Ilustración 15.** Despliegue del cuadro de información de un atractivo consultado

<span id="page-11-0"></span>Todos los atractivos en el mapa GeoVisor van a presentar los siguientes datos a través del cuadro de información:

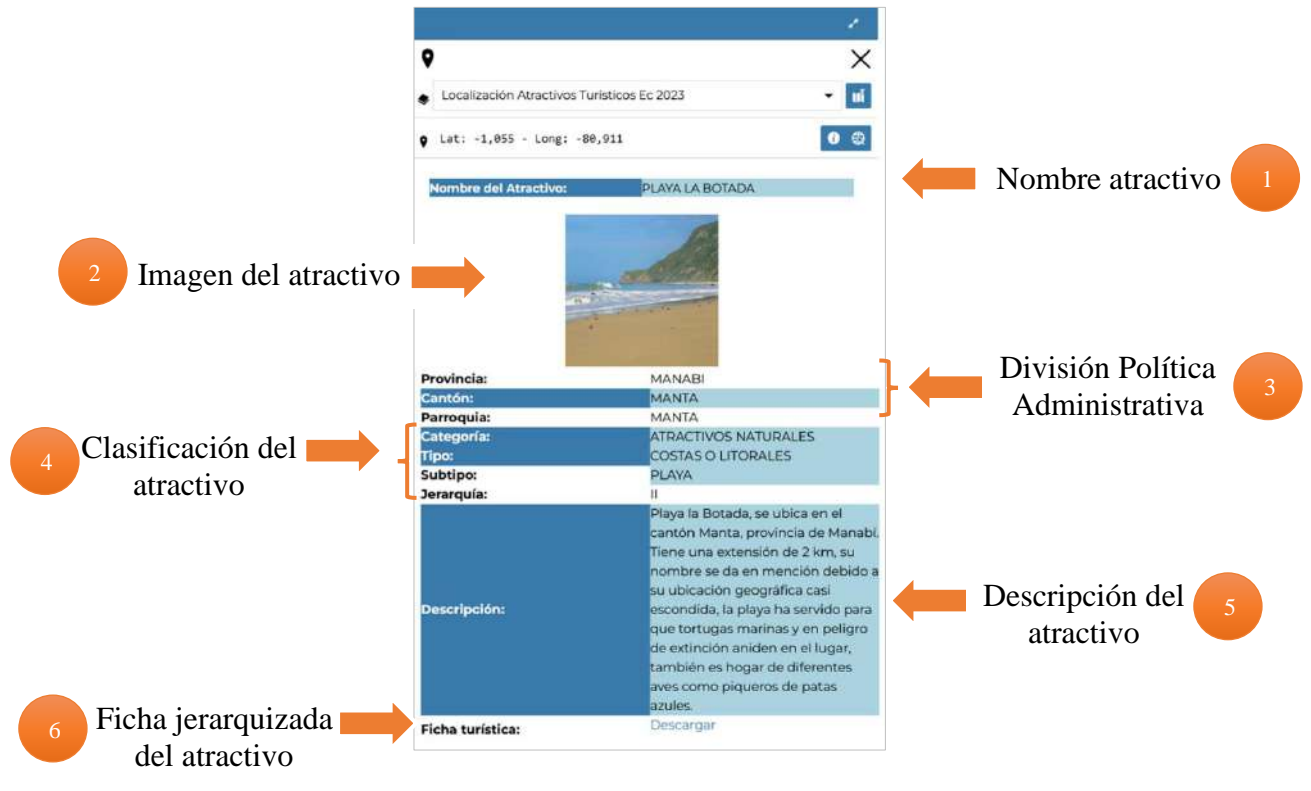

**Ilustración 16.** Datos del cuadro de información del atractivo

### <span id="page-11-1"></span>Ministerio de Turismo

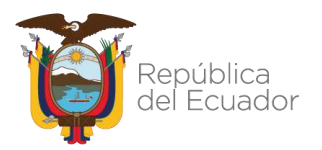

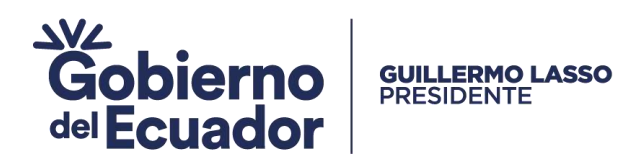

### <span id="page-12-0"></span>6.2. Consulta de atractivos con el buscador del GeoVisor

En la parte superior derecha del Geovisor se encuentra el buscador de objetos del mapa:

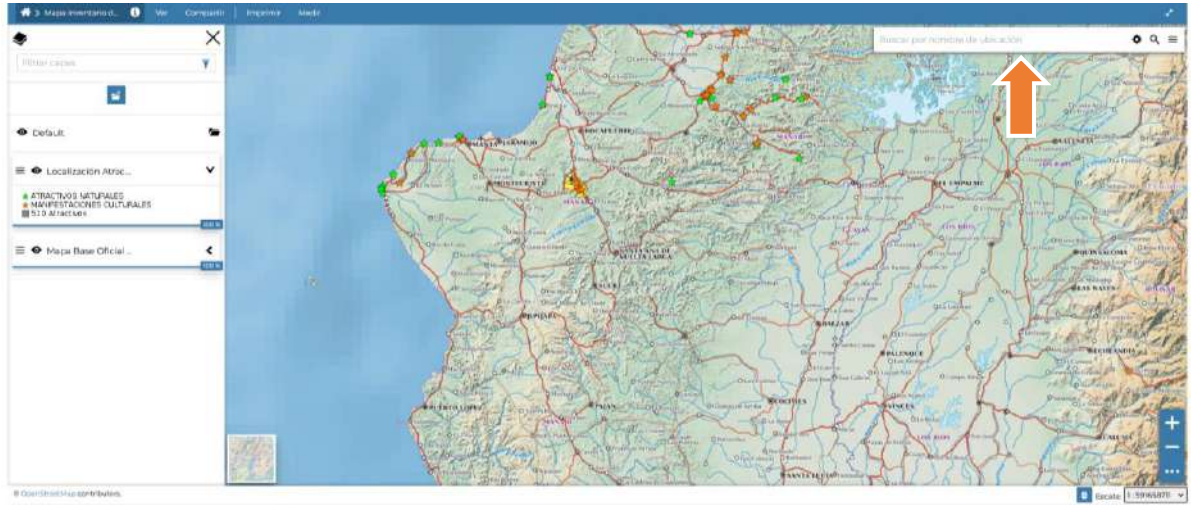

**Ilustración 17.** Buscador de atractivos por nombre

<span id="page-12-1"></span>En el buscador escribimos el nombre del atractivo que deseemos conocer, por ejemplo escribimos la palabra *playa*, y se despliega los atractivos registrados con ese nombre:

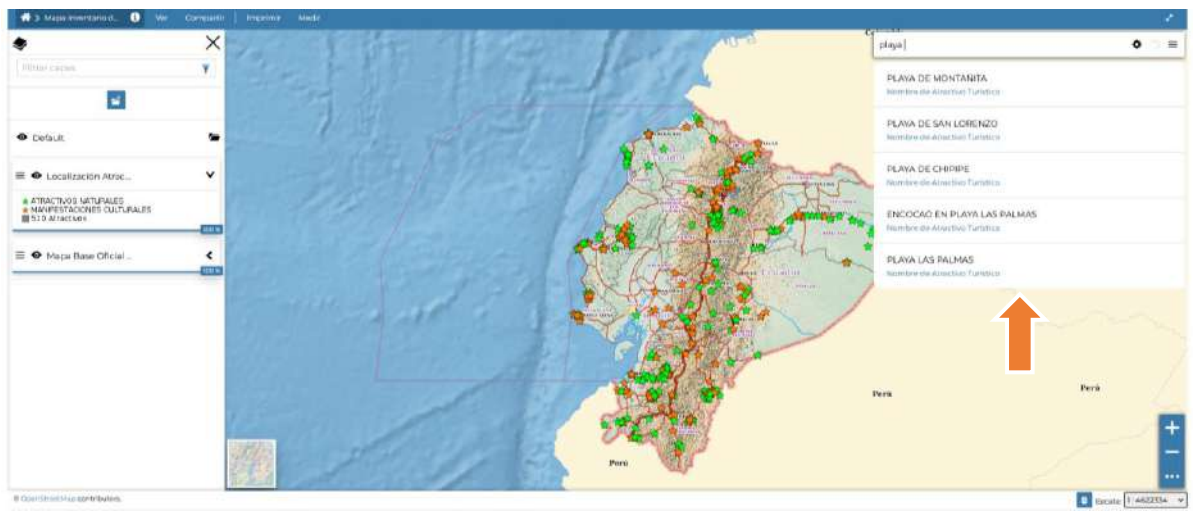

**Ilustración 18.** Funcionalidad del Buscador del GeoVisor

<span id="page-12-2"></span>Nota: Después de mostrar los atractivos con la coincidencia escrita dentro de la base geográfica de atractivos, también se muestran las coincidencias de la base de datos del Geonode.

Si se desea una búsqueda más específica (recomendable) se escribe en el buscador el nombre completo del atractivo, por ejemplo: playa puerto Misahuallí:

#### Ministerio de Turismo

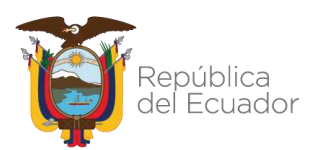

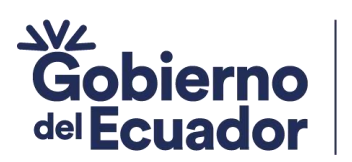

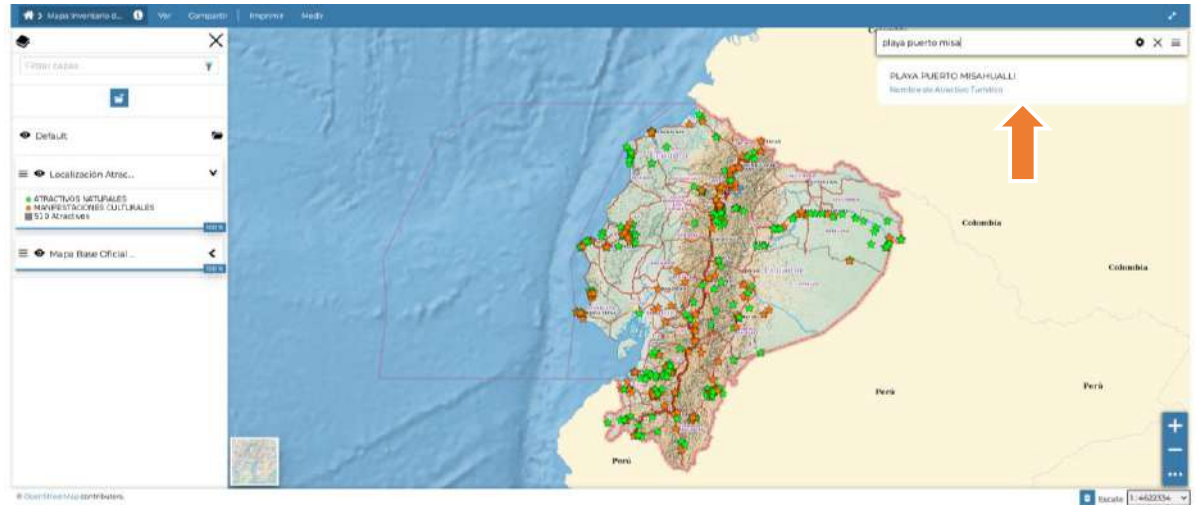

**Ilustración 19.** Funcionalidad del Buscador del GeoVisor por nombre específico

<span id="page-13-0"></span>Le damos clic en el registro y a continuación nos lleva hacía la ubicación del atractivo deseado:

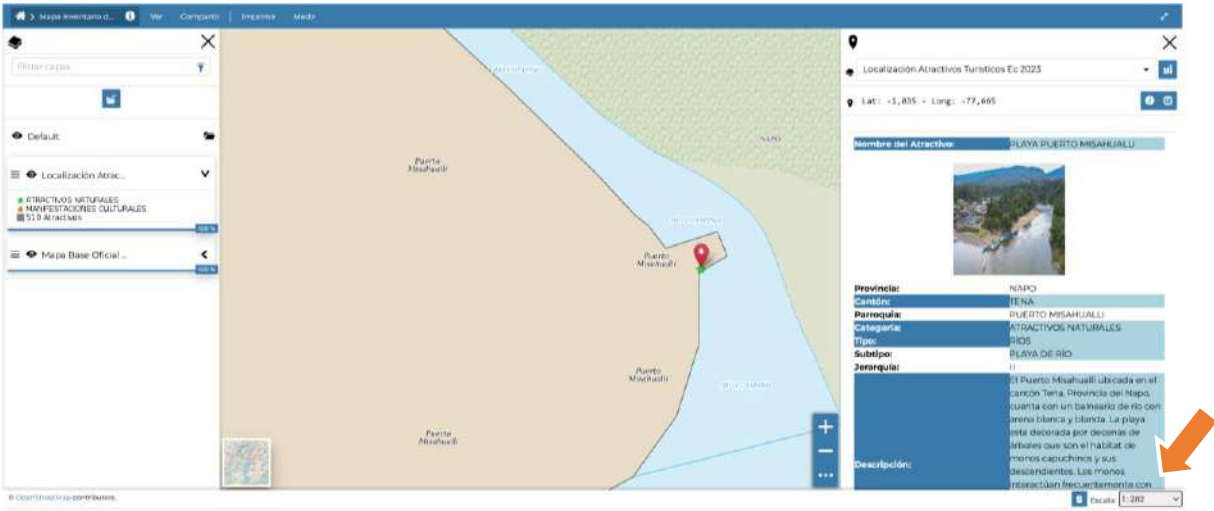

**Ilustración 20**. Resultado del Buscador del GeoVisor por nombre específico

<span id="page-13-1"></span>Bajando con el mouse o cursor en el cuadro de información podemos descargar la ficha jerarquizada del atractivo:

Ficha turística:

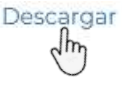

#### Ministerio de Turismo

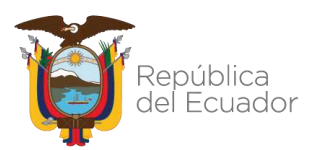

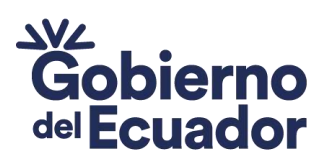

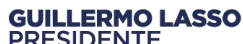

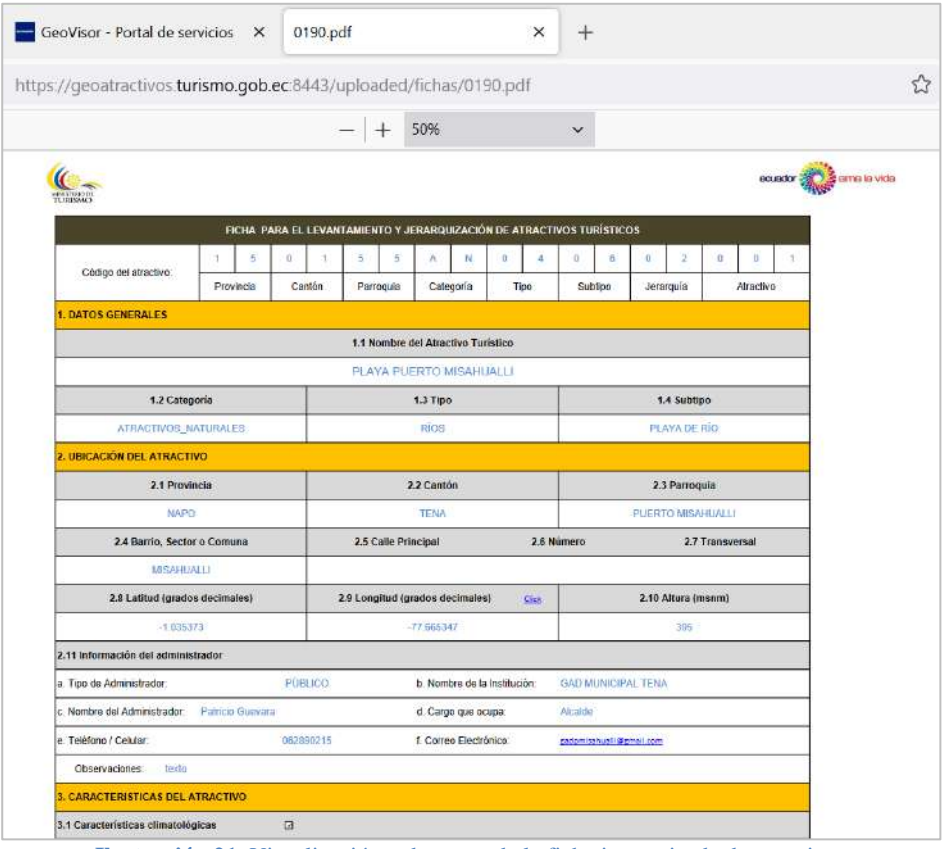

**Ilustración 21.** Visualización y descarga de la ficha jerarquizada de atractivos

### <span id="page-14-1"></span><span id="page-14-0"></span>6.3. Opciones de la capa de atractivos del GeoVisor.

Para activar las opciones de la capa de atractivos turísticos nos colocamos con el cursor sobre el nombre de la capa y damos un clic.

A continuación, se marca la capa (1) y aparece en la parte superior las opciones (2).

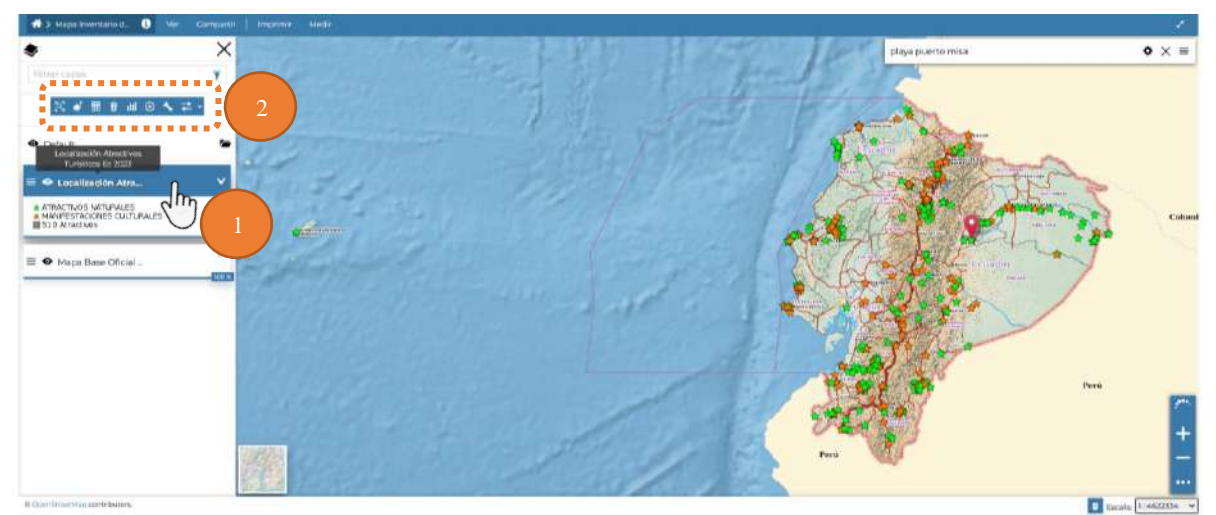

**Ilustración 22.** Activación de opciones de la capa de atractivos en el GeoVisor

#### <span id="page-14-2"></span>Ministerio de Turismo

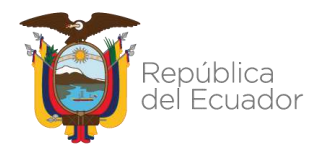

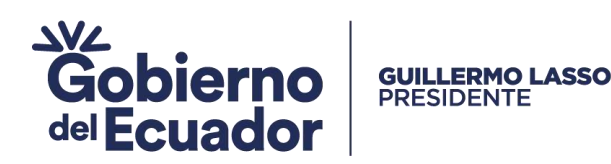

Las opciones de la capa de atractivos corresponden a las siguientes:

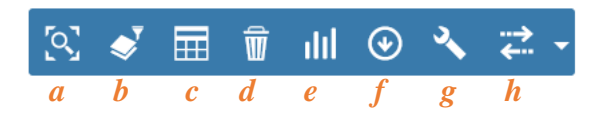

- *a.* Zoom a la extensión de la capa.
- *b.* Filtrar capas.
- *c.* Ver table de atributos.
- *d.* Eliminar capa seleccionada.
- *e.* Crear un widget para la capa.
- *f.* Exportar datos de la capa.
- *g.* Configuración de la capa.
- *h.* Comparar herramienta.

**Ilustración 23.** Descripción de las opciones de la capa de atractivos

<span id="page-15-1"></span>Por ejemplo, se escoge la opción *c* para visualizar la tabla de atributos de la capa de atractivos:

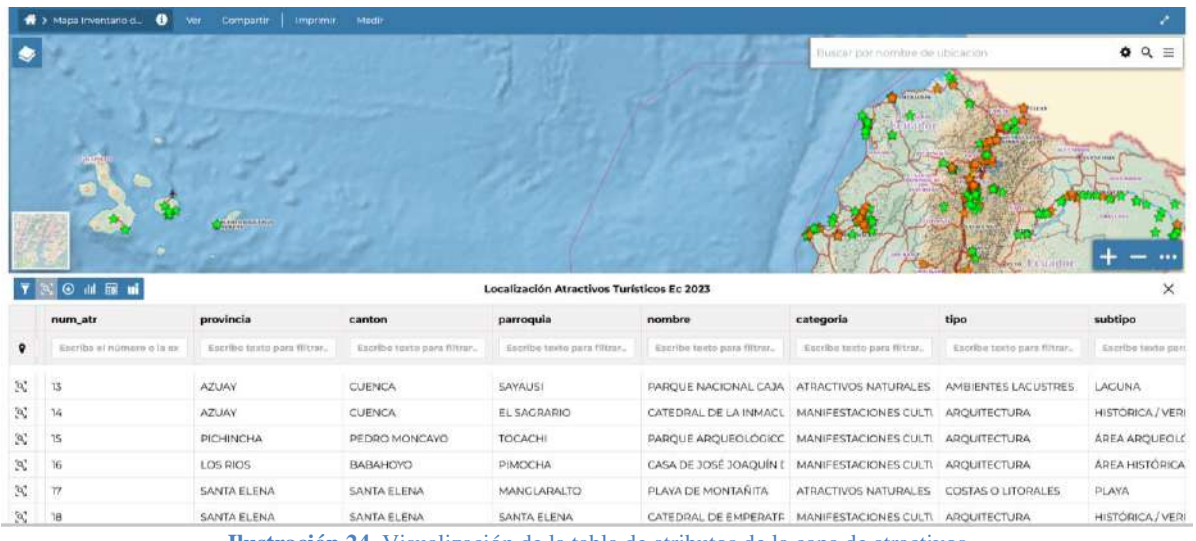

**Ilustración 24.** Visualización de la tabla de atributos de la capa de atractivos

# <span id="page-15-2"></span><span id="page-15-0"></span>7. GeoServicios de la IDE – Geoportal de Atractivos

La IDE Geoportal de Atractivos cuenta con dos (2) servicios geográficos: WMS y WFS, dirigido a usuarios especializados que hacen uso de los Sistemas de Información Geográfica (SIG).

#### Ministerio de Turismo

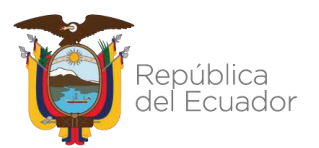

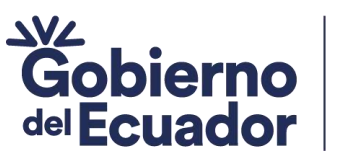

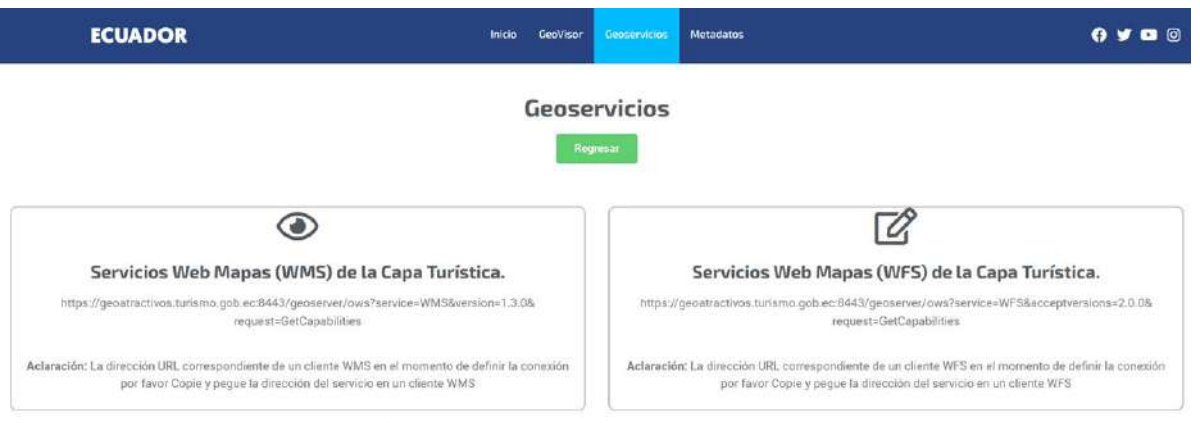

**Ilustración 25.** GeoServicios WMS y WFS de la capa turística

# <span id="page-16-1"></span><span id="page-16-0"></span>8. Metadatos de la IDE – Geoportal de Atractivos

El metadato del Geoportal de Atractivos Turísticos describe las características de los datos geográficos disponibles, divididos en secciones: identificación, propósito, calidad del dato, tipo de representación, restricciones, frecuencia de actualización, responsable y punto de contacto.

#### Ministerio de Turismo

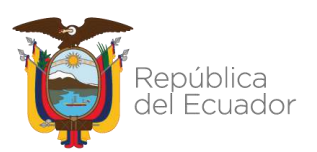

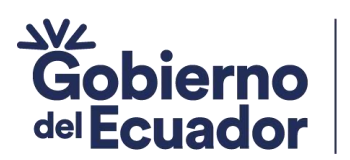

**GUILLERMO LASSO<br>PRESIDENTE** 

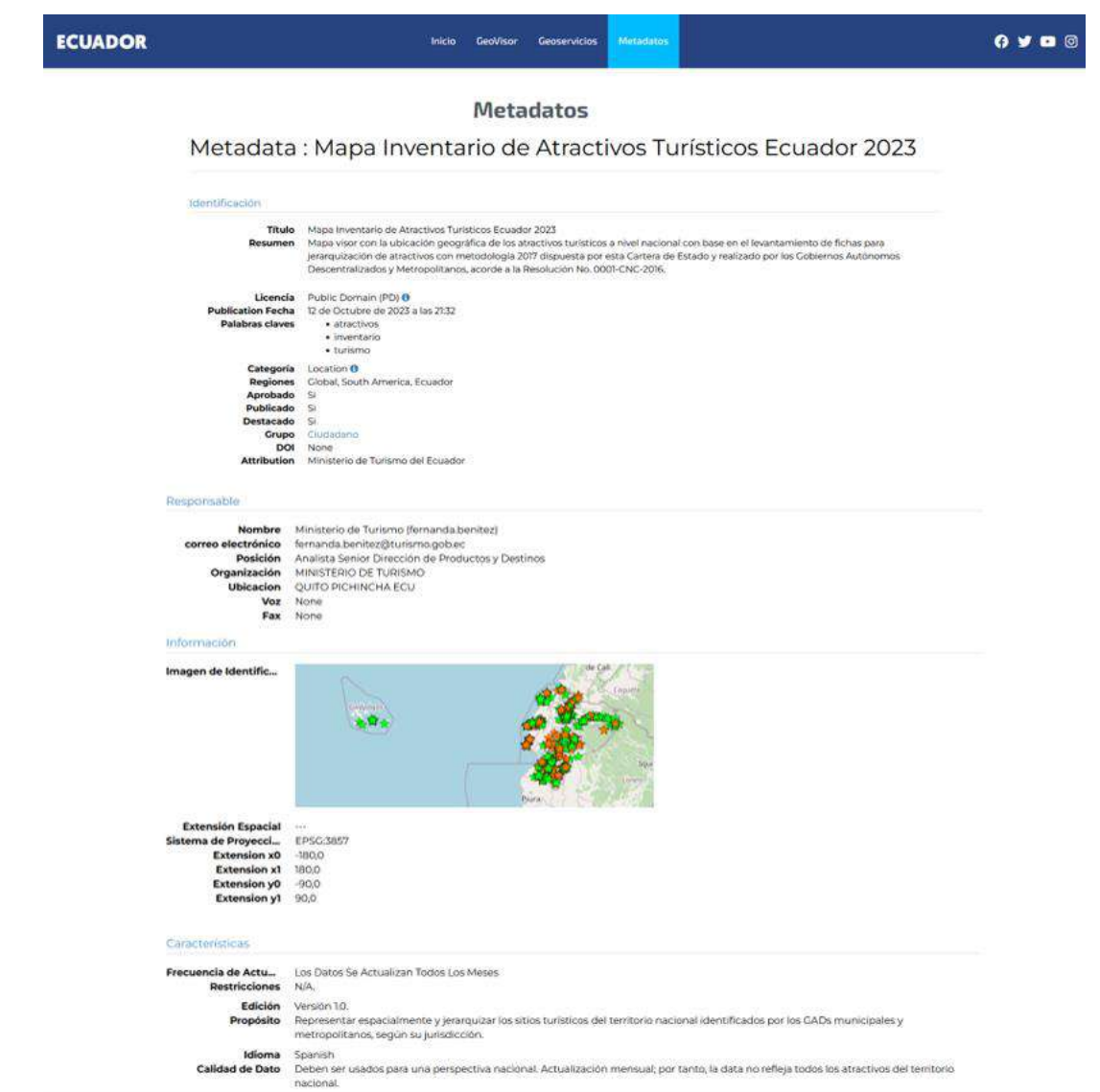

**Ilustración 26.** Metadato de la geoinformación de atractivos turísticos

# <span id="page-17-1"></span><span id="page-17-0"></span>9. Sección ¿Sabías qué? en el Geoportal de Atractivos

En la página principal de la IDE – Geoportal de Atractivos Turísticos, bajando el cursor hasta el final se encuentra la sección ¿Sabías qué?, donde se describe la diferencia entre el inventario de atractivos turísticos y el catastro turístico.

#### Ministerio de Turismo

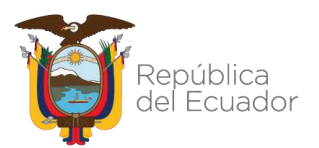

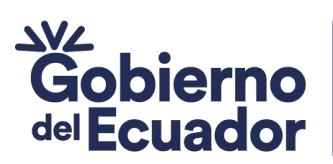

**GUILLERMO LASSO<br>PRESIDENTE** 

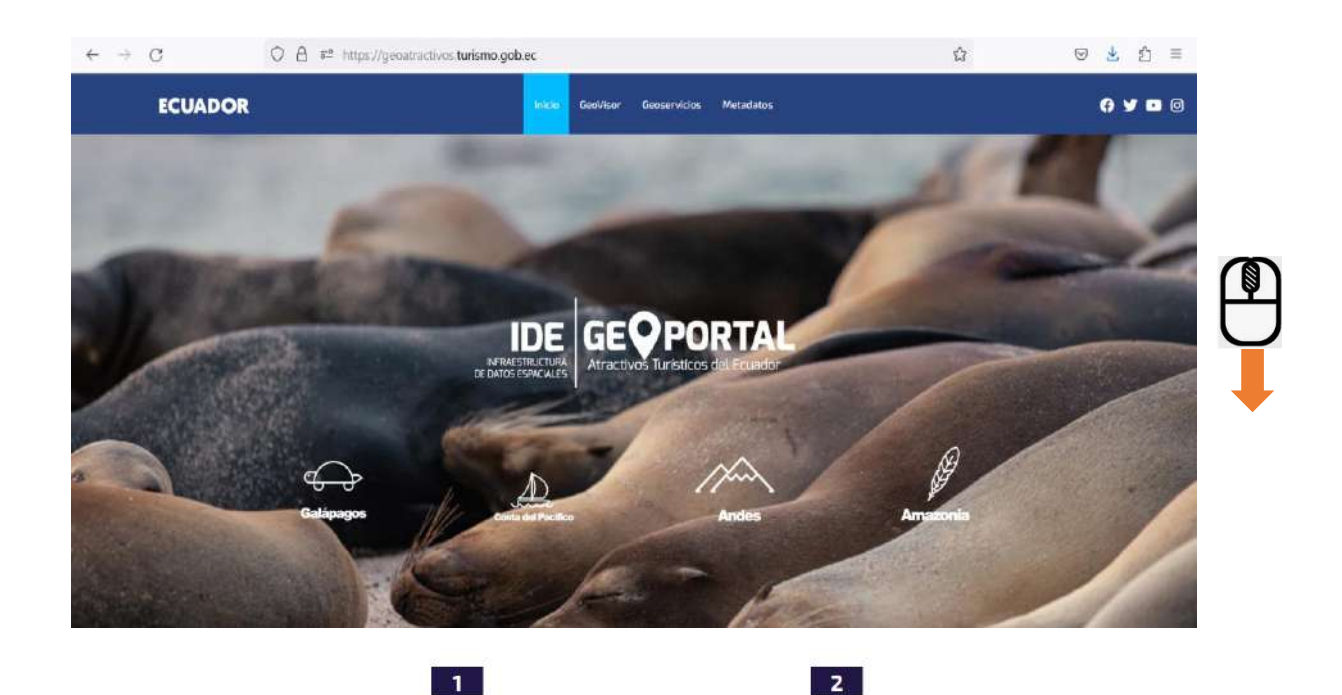

#### ¿Sal

 $\vert$  1

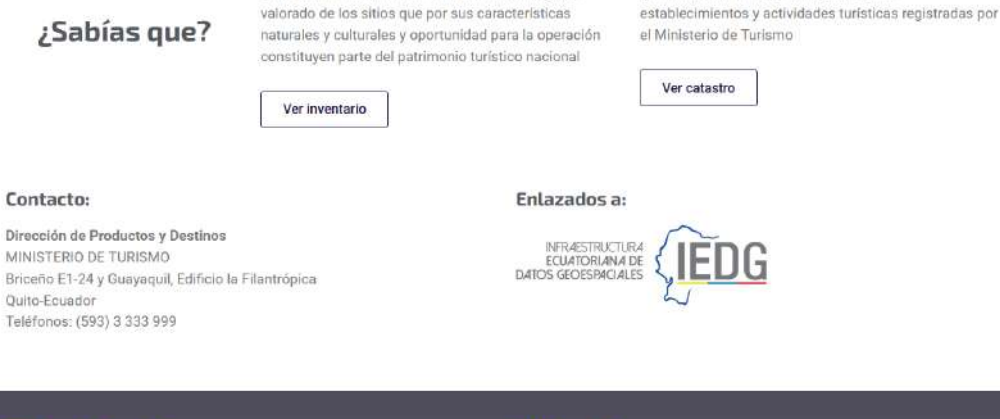

El inventario de atractivos turísticos es un registro

#### Sitios de Interés

Ministerio de Turismo

#### <span id="page-18-0"></span>Ecuador.Travel

**MINISTERIO** 

Código Postal: 170403 / Quito - Ecuador

**Ubicación** 

Calle Briceño E1-24 y Guayaquil

El catastro turístico es un registro de los

**Ilustración 27.** Sección ¿Sabías qué? en la página principal de la IDE-Geoportal de Atractivos

# Ministerio de Turismo

#### Ministerio de Turismo

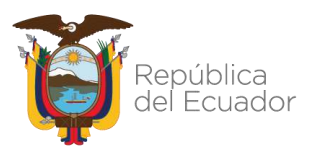